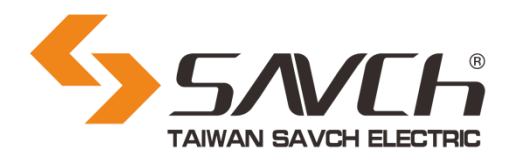

# SAVCH Programmable Logic Controller Digital Module User Manual & Application Case

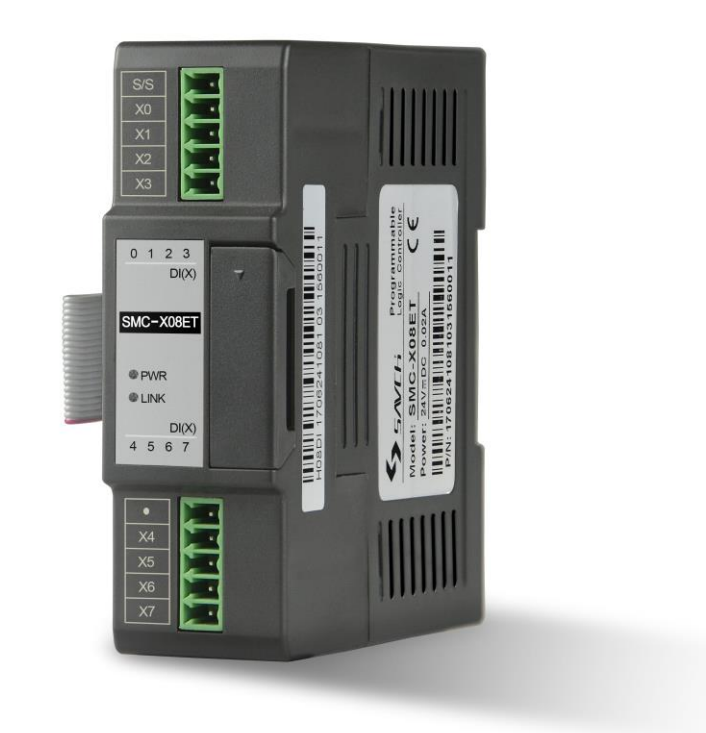

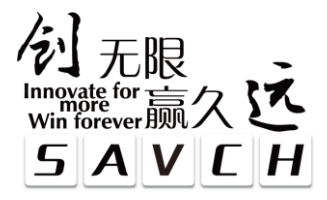

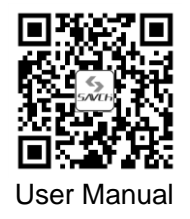

# **Contents**

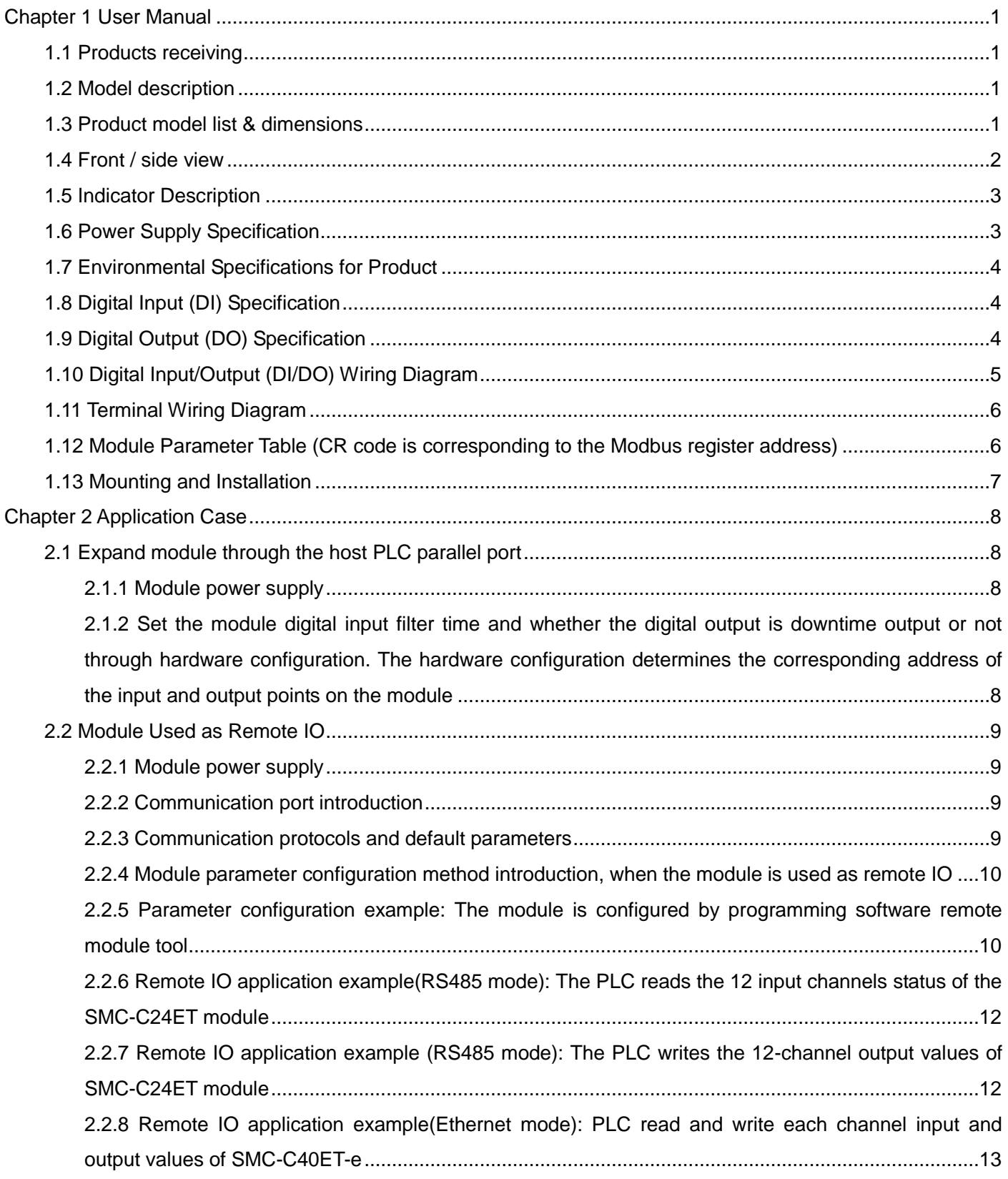

# **Chapter 1 User Manual**

## <span id="page-2-1"></span><span id="page-2-0"></span>**1.1 Products Receiving**

All products have been performed with strict test and inspection. After receiving the inverters, the following checks shall be performed.

- ●To check that SAVCH inverter, an instruction manual is inside of the package
- ●To check whether model number correspond with model your purchase order.
- ●To check whether there are damaged parts during transportation and delivering. If there are, do not connect with power supply.

If any of the above checkpoints are not satisfactory, contact your SAVCH ELECTRIC representative for a quick resolution.

## <span id="page-2-2"></span>**1.2 Model Description**

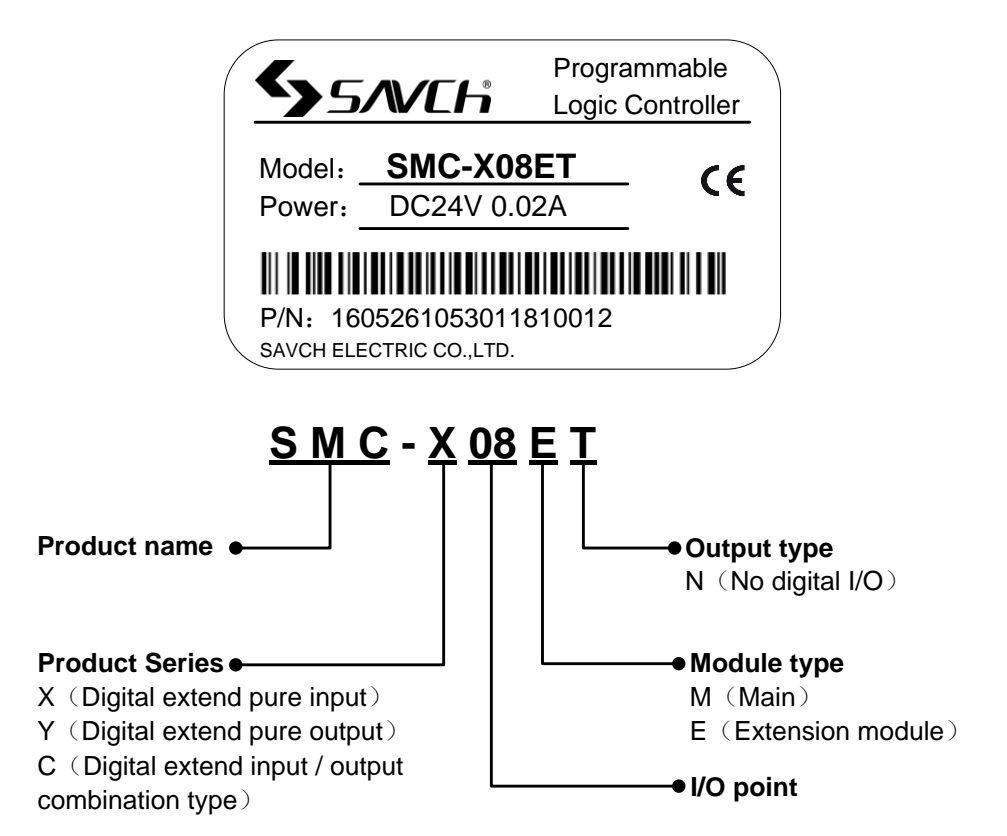

## <span id="page-2-3"></span>**1.3 Product Model List & Dimensions**

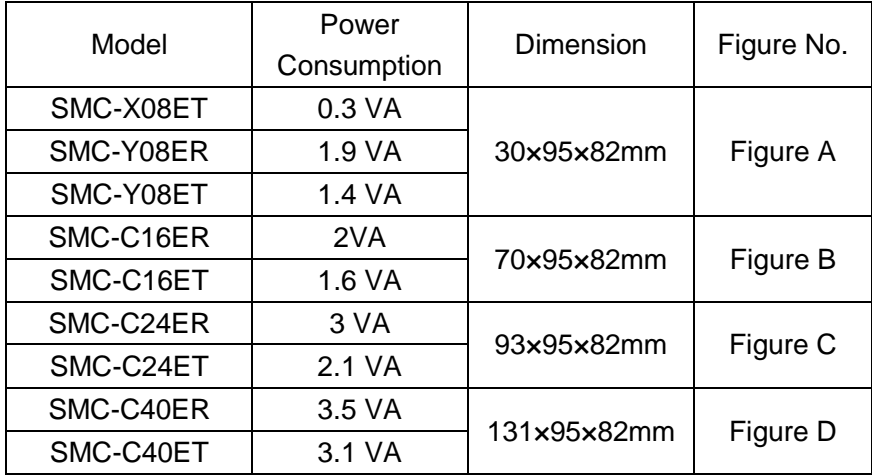

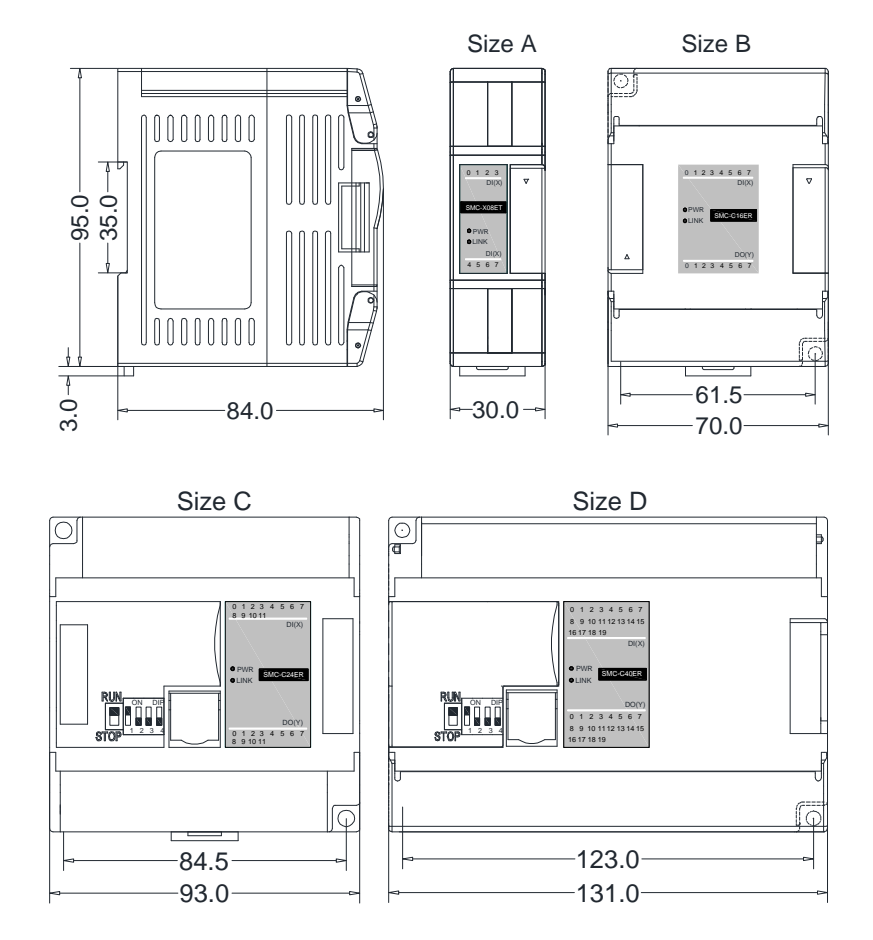

## <span id="page-3-0"></span>**1.4 Front / Side View**

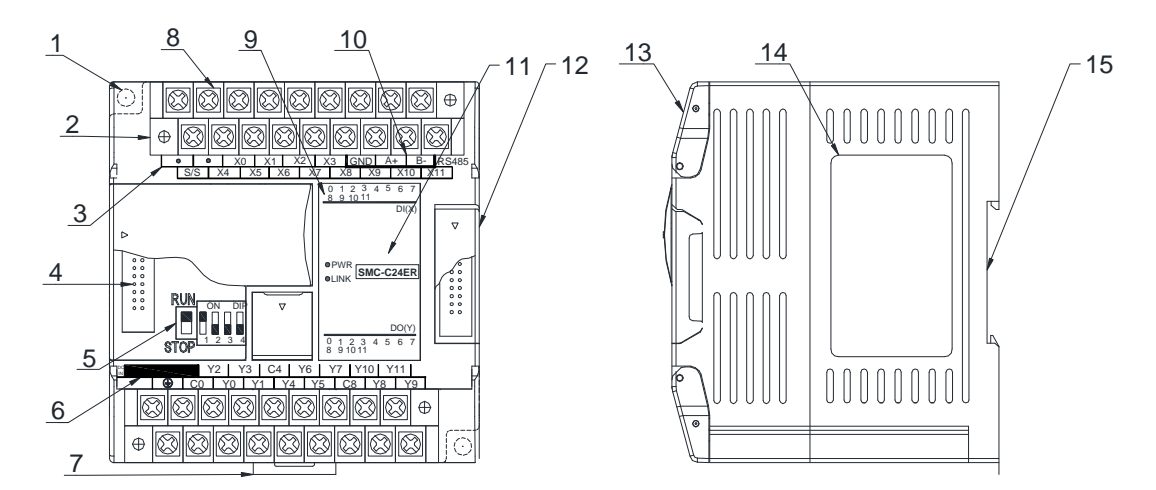

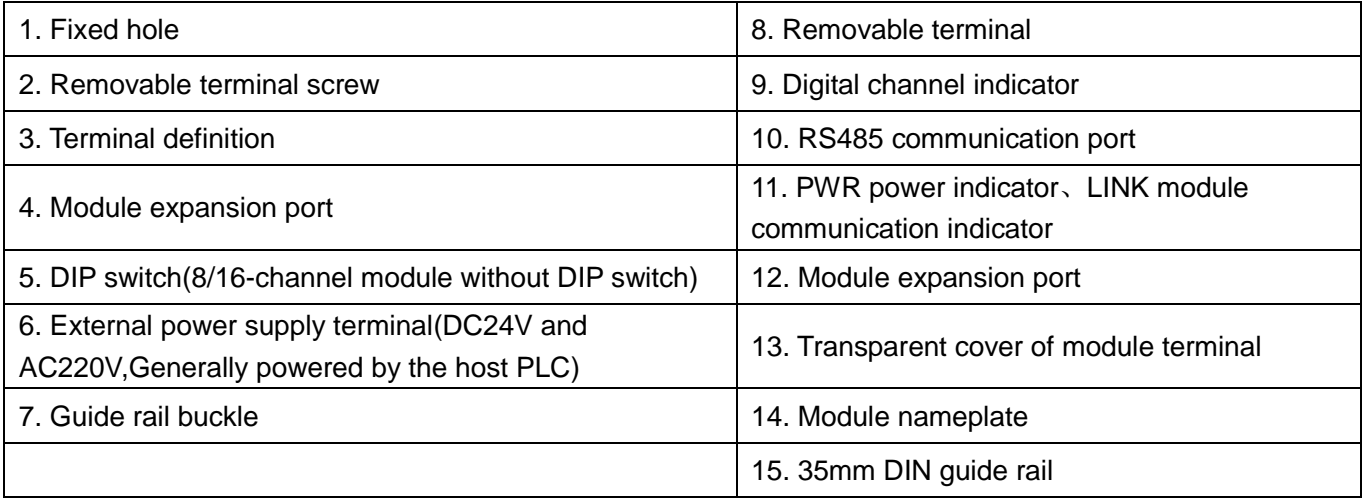

# <span id="page-4-0"></span>**1.5 Indicator Description**

**(1) PWR:** power indicator .Green,constant light -Power normal; Not light - Power abnormal.

**(2) LINK:** multi-status indicator, three colors (Red/ Yellow/ Green), as follow:

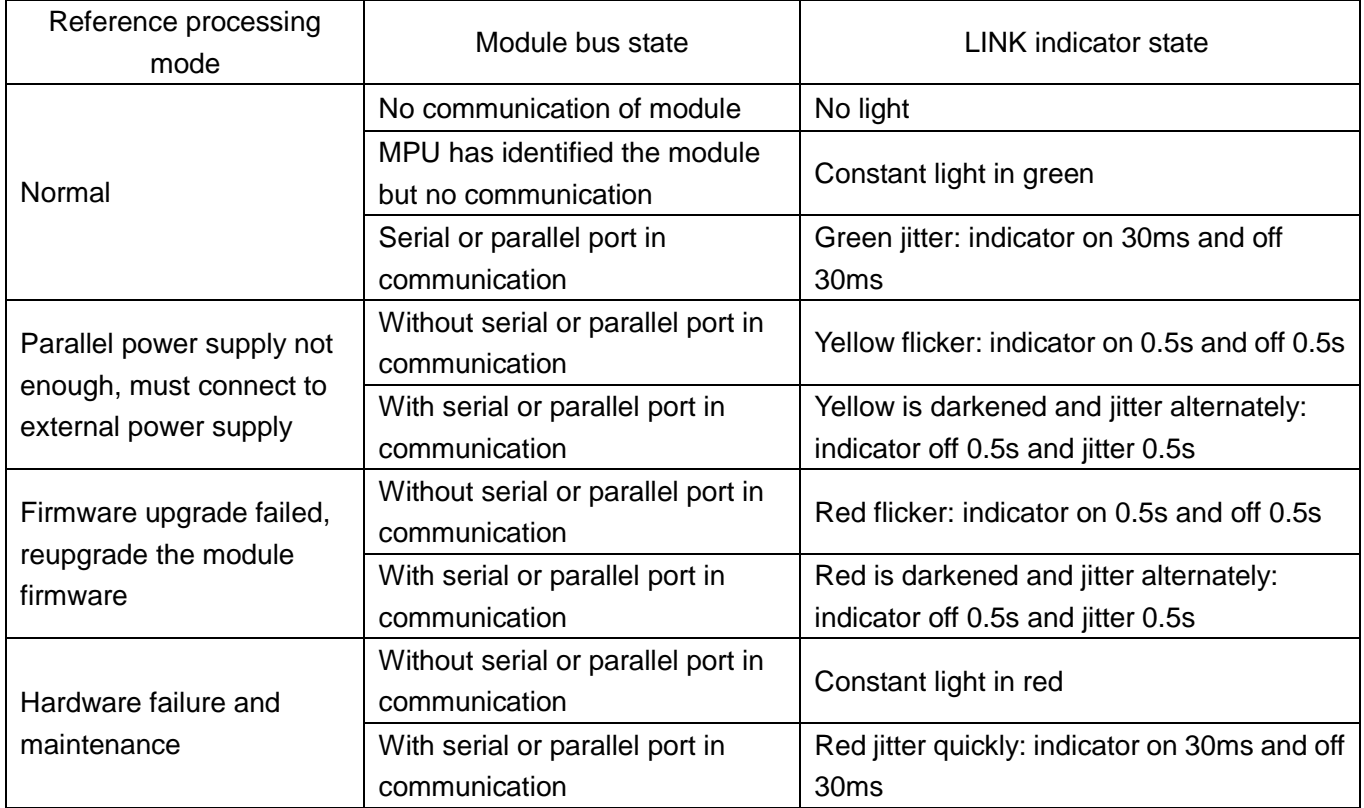

**(3) RJ45 Ethernet indicator:** there are two Ethernet LEDs, green and yellow, as shown on the picture:

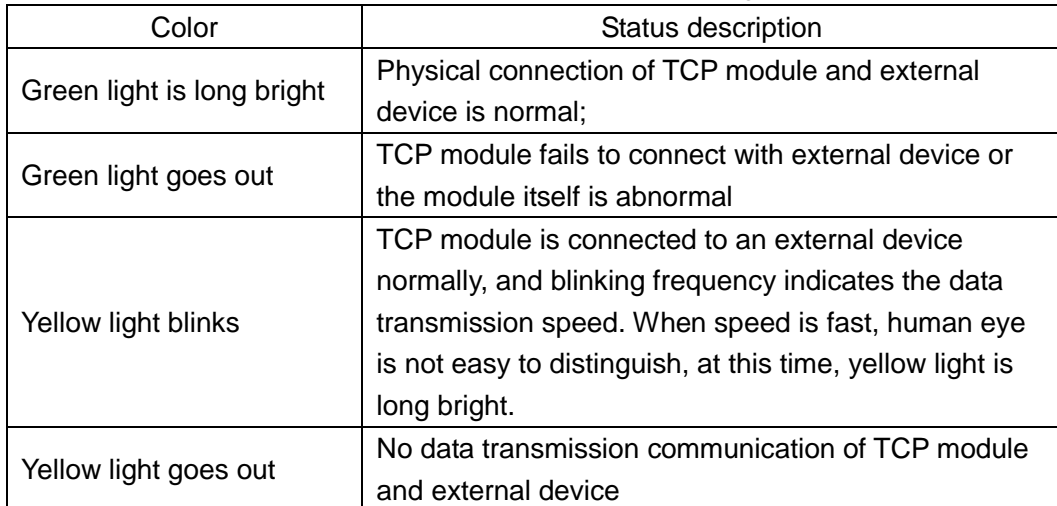

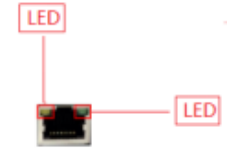

# <span id="page-4-1"></span>**1.6 Power Supply Specification**

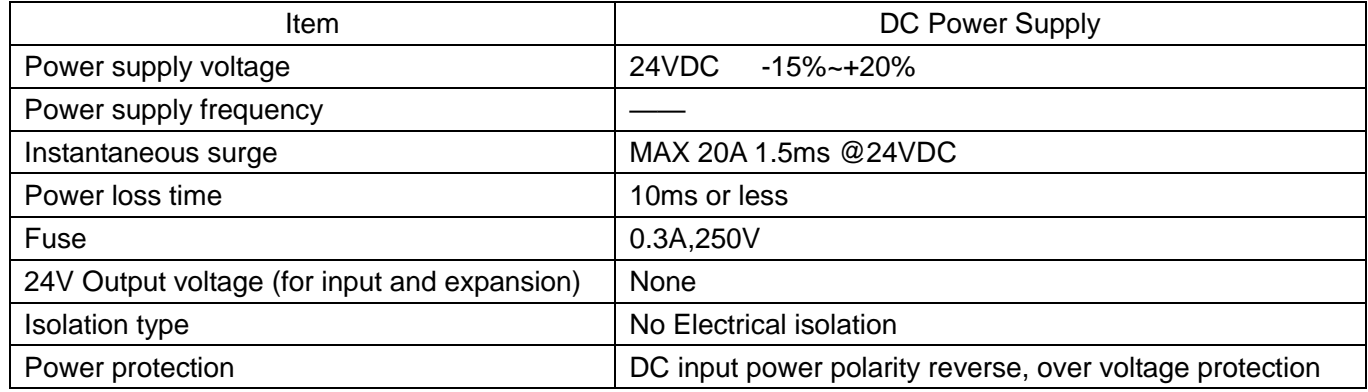

# <span id="page-5-0"></span>**1.7 Environmental Specifications for Product**

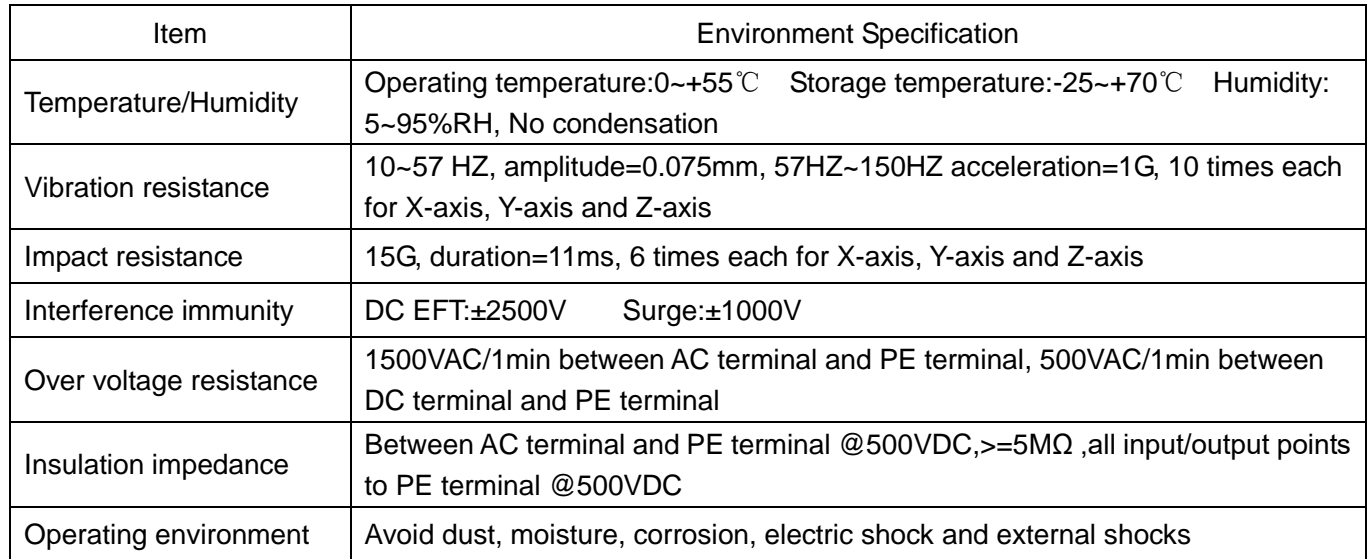

# <span id="page-5-1"></span>**1.8 Digital Input (DI) Specification**

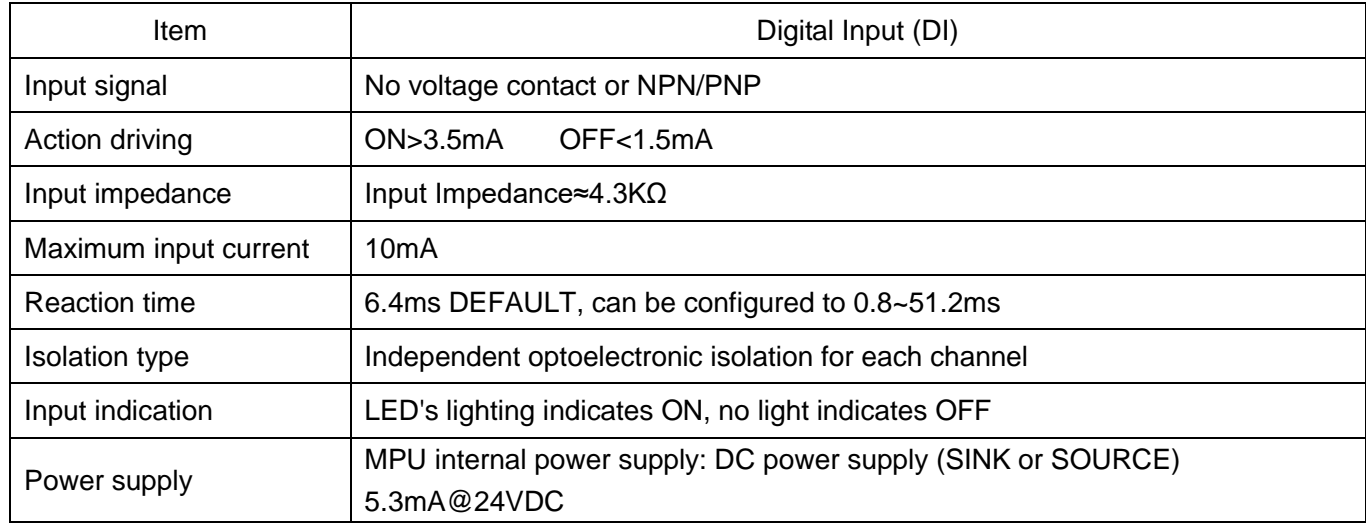

# <span id="page-5-2"></span>**1.9 Digital Output (DO) Specification**

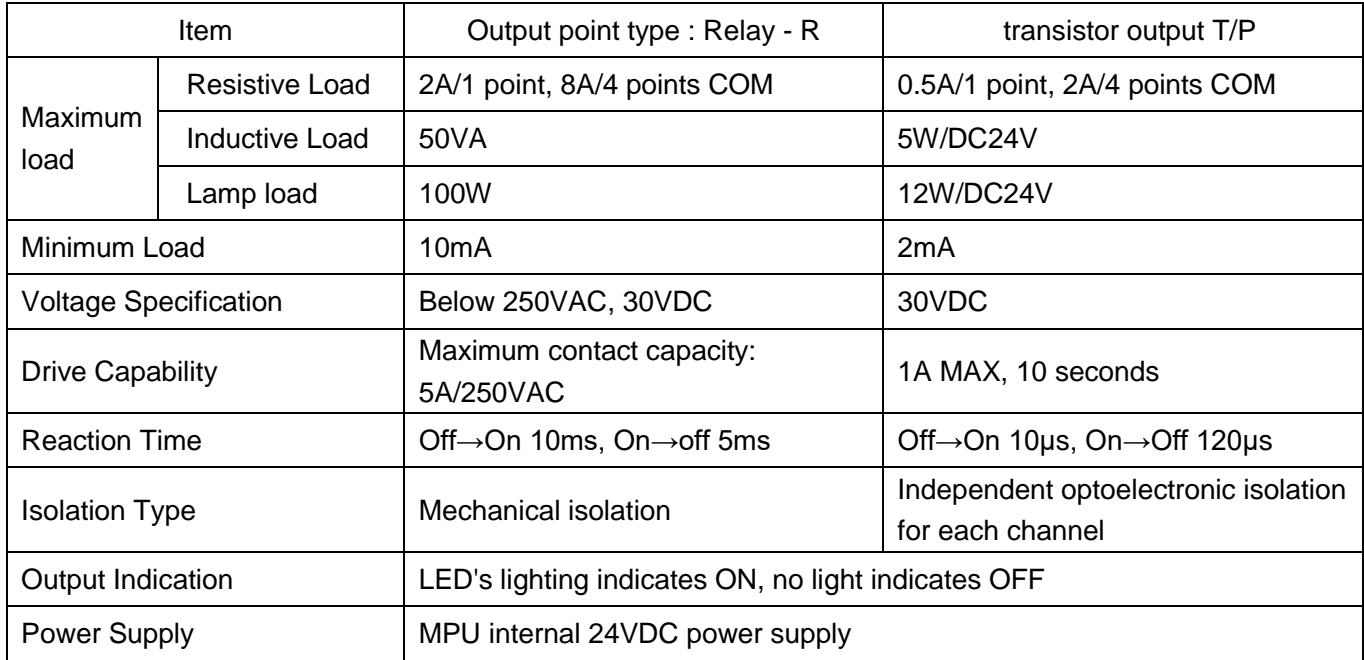

## <span id="page-6-0"></span>**1.10 Digital Input / Output (DI/DO) Wiring Diagram**

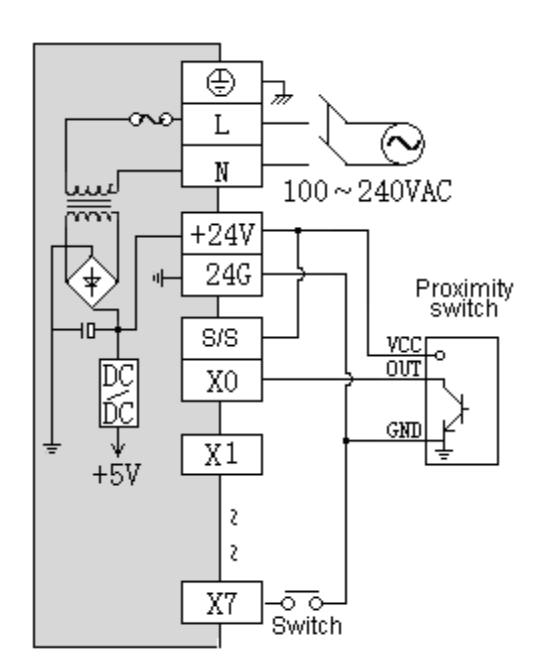

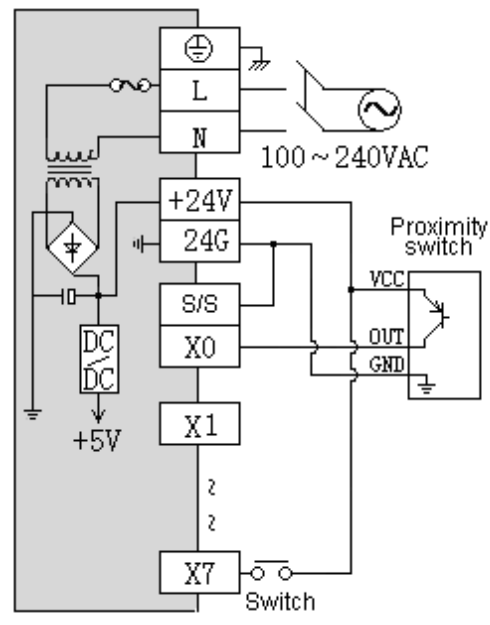

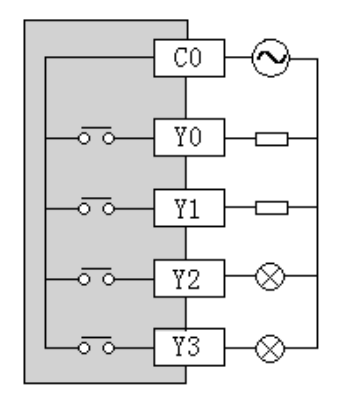

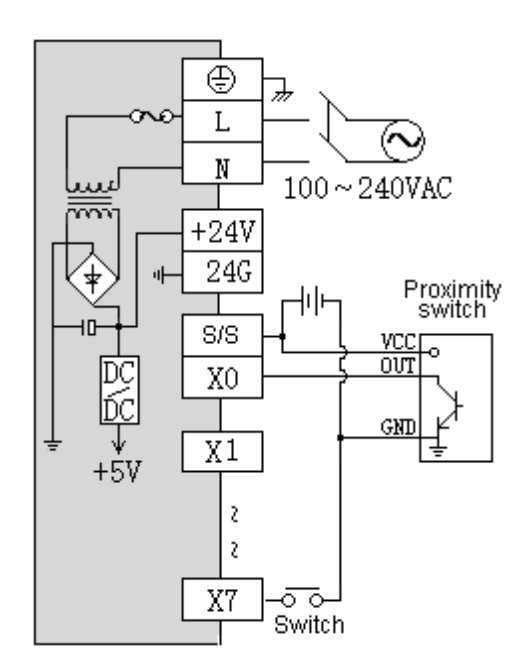

NPN Internal power NPN External power

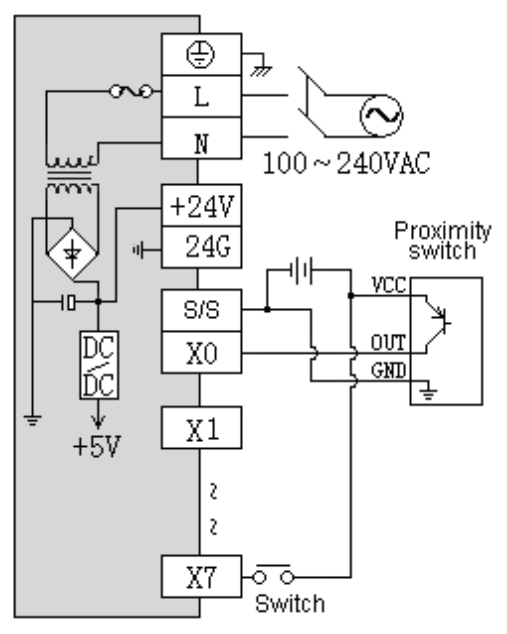

PNP Internal power PNP External power

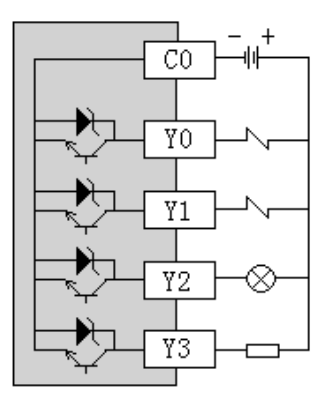

AC / DC Relay output DC NPN Transistor output

# <span id="page-7-0"></span>**1.11 Terminal Wiring Diagram**

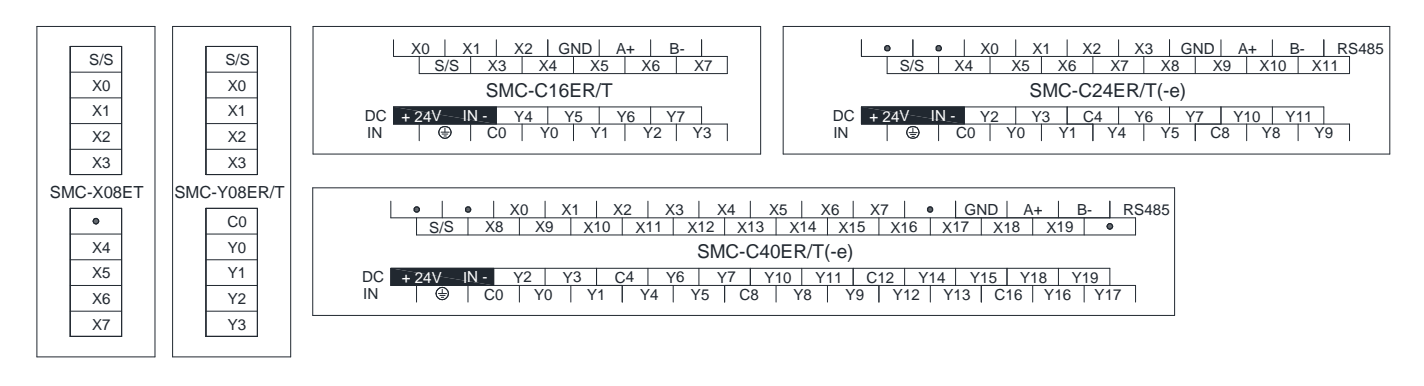

#### <span id="page-7-1"></span>**1.12 Module Parameter Table** (CR code is corresponding to the Modbus register address)

**Note**: CR code is corresponding to the Modbus register address, the gray parts are read-only,the white parts are readable and writable.

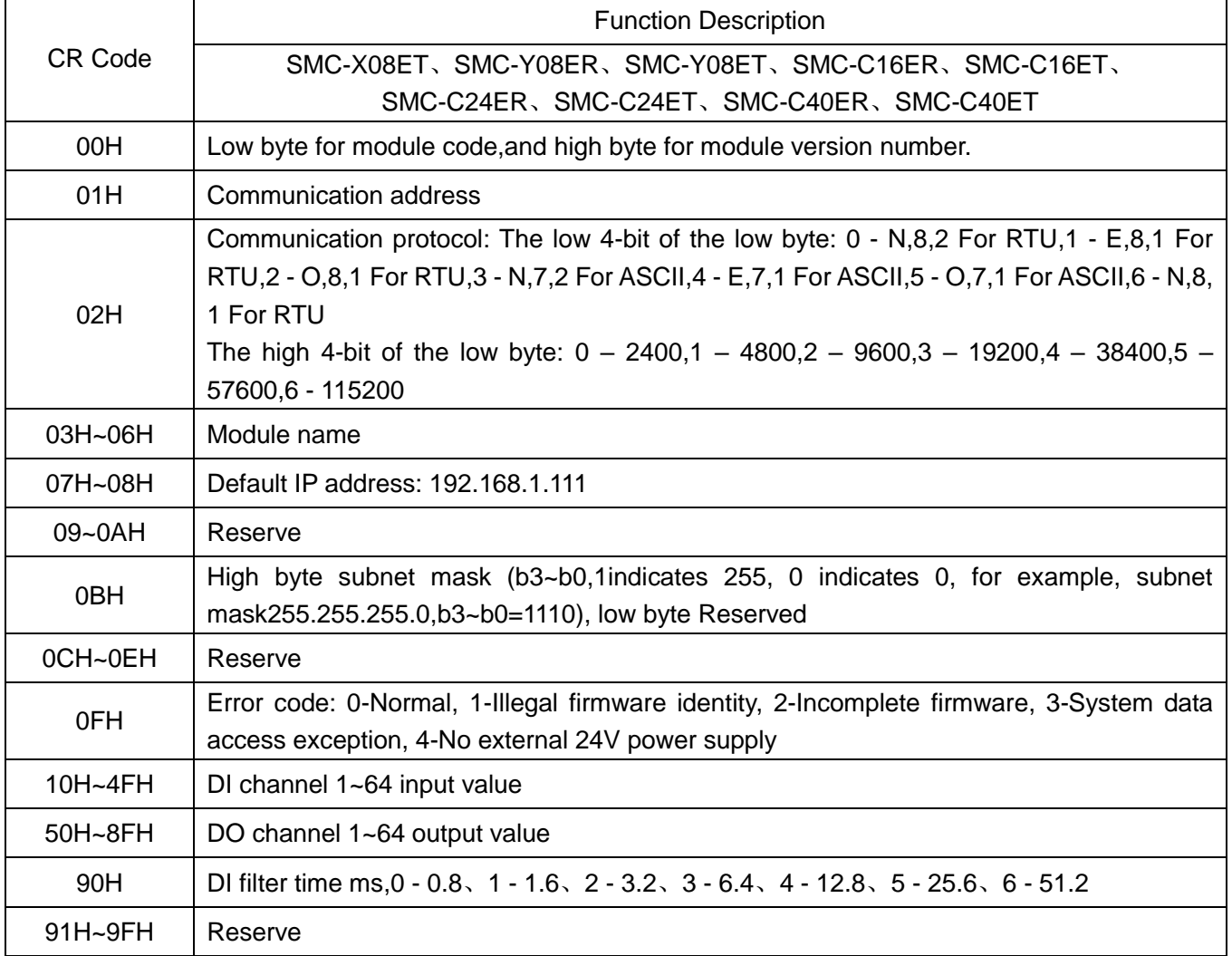

## <span id="page-8-0"></span>**1.13 Mounting and Installation**

The PLC should be secured to an enclosed cabinet while mounting. For heat dissipation, make sure to provide a minimum clearance of 50mm between the unit and all sides of the cabinet.

#### **Rail Mounting:** Use standard 35 mm rail.

**Screw Mounting:** Each MPU or extension module has two positioning screw holes, the diameter of the hole is 4.5mm. Please refer to the dimension figure for the location of the positioning holes and their spacing. To avoid over temperature and for a better heat dissipation, do not mount PLC to a position near to the bottom/top of the cabinet. Do not mount PLC in vertical direction.

**Extension Module Wiring:** Connections between extension modules and connections between module and MPU are achieved through bus.A extension cable will be configured to every extension module, for the connection between two different modules.Connection methods: turn the right side of extended interface(the last MPU or extension module) over, plug the extension cable in the extended interface, then press down the cover of the extended interface to reset the interface, the extended interface at the right side of the module will be reserved for extension of the next module. Connect all extension modules in turn in the same way.

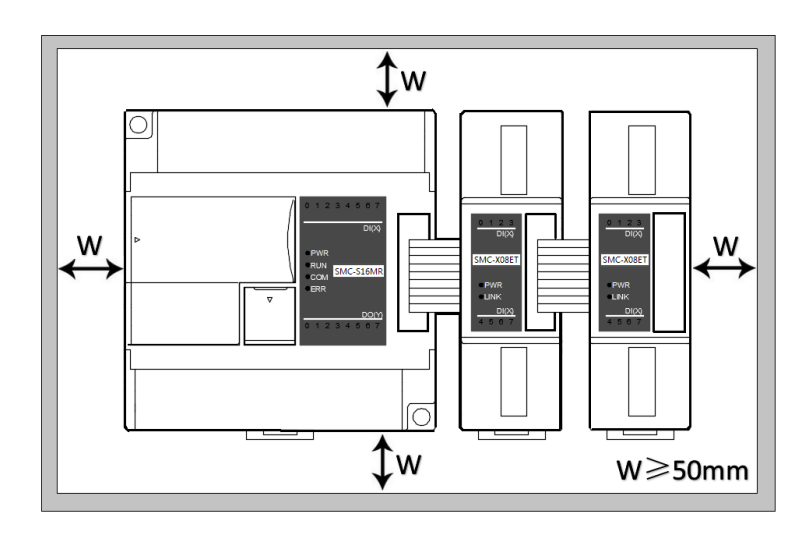

# **Chapter 2 Application Case**

## <span id="page-9-1"></span><span id="page-9-0"></span>**2.1 Expand Module Through the Host PLC Parallel Port**

#### <span id="page-9-2"></span>**2.1.1 Module power supply**

Analog module can be the expansion module for any host PLC; When the module is directly hung behind the host PLC by parallel bus, no need to take external power supply, the module is powered by host PLC' parallel port, if the power supply of module is insufficient (the PWR power indicator does not light), Independent power can be supplied for the module. Module power supply example:

- ① When the host PLC can be expanded to 7 modules, the PWR indicators of first five modules are long bright, indicating the modules power supply are normal, and if the PWR indicators of the 6th and 7th modules are not light, appearing insufficient power supply, as long as the 6th and 7th modules are taken external power supply.
- ② When the host PLC is connected with 1 expansion module, because the host PLC provides power supply through the parallel port, the PWR indicator of module will light; If the module is added external power supply, it can still work, this time the module will automatically determine and give priority to external power supply.

## <span id="page-9-3"></span>**2.1.2 Set the module digital input filter time and whether the digital output is downtime output or not through hardware configuration. The hardware configuration determines the corresponding address of the input and output points on the module**

For example, the host PLC SMC-S48MT connects with two digital module of SMC-C24ET and SMC-Y08ET through the parallel port, when the hardware configuration is completed, the address of the module input and output points will be immediately determined.

First, enter the PLC programming software menu bar - view - hardware configuration, add the module model according to the external actual order, after adding, the switching points address will be automatically arranged, as shown below:

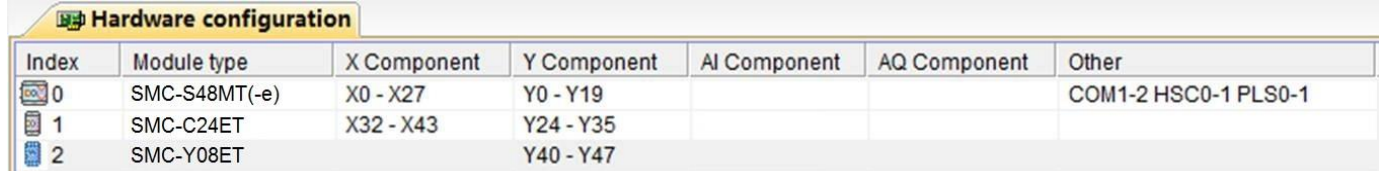

Set the filtering time of the external switch input points in the hardware configuration, and set whether the each output point of the module is downtime output or not. In this example, in order to set Y24 and Y25 as downtime output, just select the corresponding boxes of Y24 and Y25.

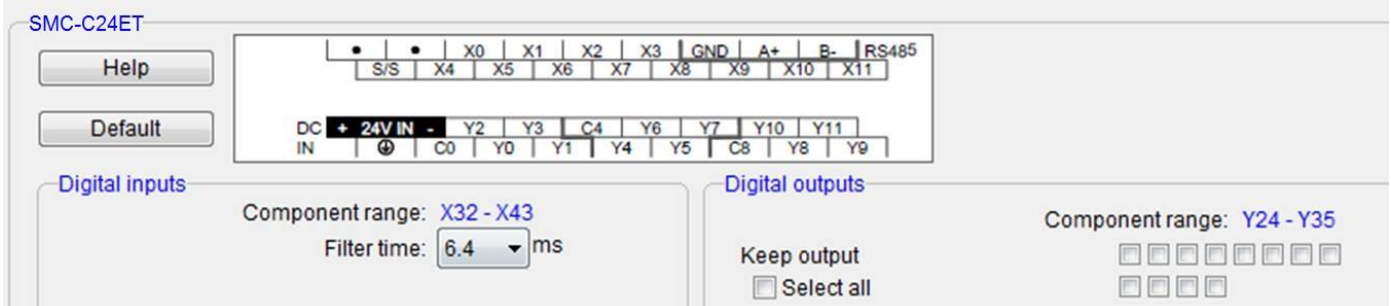

## <span id="page-10-0"></span>**2.2 Module Used as Remote IO**

SAVCH PLC expansion module is built-in one RS485 communication port(Some models with Ethernet communication port), which not only supports parallel bus(Use the expansion bus to connect with the parallel interface of host PLC), but also supports serial bus(Use the RS485 communication port of module networking with communication port of host PLC, and host PLC controls the remote module by communication instructions), when using the serial bus to expand (that is, remote IO module), it doesn't have expansion limit of system points and can be distributed installation.

Distributed installation is very important for the system which needs to collect and monitor a large number of decentralized digital or analog signals(temperature, humidity, differential pressure, blowing rate, flow, fan speed, valve opening, etc.), it can easily achieve distributed installation control and unlimited points of expansion, greatly improving the control system configuration flexibility and future control expansion capabilities, reducing the number of signal wiring, also reducing the interference problem of too long analog signal line, saving the project investment costs.

The following will introduce the operation key points and techniques.

#### <span id="page-10-1"></span>**2.2.1 Module power supply**

When the module is used as remote IO, independent power supply is needed for the module. If the module is powered normally, the PWR indicator will light.

#### <span id="page-10-2"></span>**2.2.2 Communication port introduction**

- ① All digital modules are built-in RS485 port.
- ② As for 8-point digital module, you can choose the Ethernet port.
- ③ RS485 communication port and Ethernet port can be used at the same time, for example, the RS485 of module communicates with PLC, Ethernet port can also communicates with multiple host computers (up to 7).

#### <span id="page-10-3"></span>**2.2.3 Communication protocols and default parameters**

**RS485:** Support standard Modbus RTU / ASCII protocol, it can communicate with the configuration, touch screen, text display, PLC and other third-party host computer, which must support Modbus protocol.

Among them:

```
Address: 1 ~ 254 can be set; module address is divided into soft address and hard address, hard address 
has the highest priority.
```
**Soft address:** The address set through programming software - remote tool, address range 1-254;

**Hard address:** The address set through the 4-bit DIP switch of module hardware, address range 1-15. Hardware address setting example:

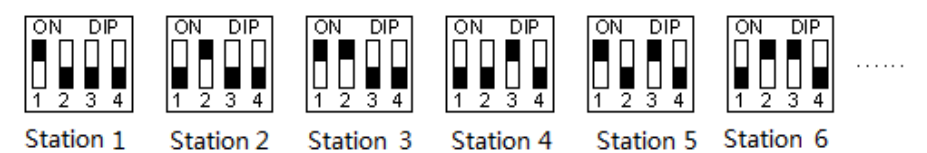

Baud rate: 2400, 4800, 9600, 19200, 38400, 57600, 115200 optional;

Data format: N, 8, 2 RTU, E, 8, 1 RTU, O, 8, 1 RTU, N, 8, 1 RTU, E, 7, 1 ASCII, O, 7, 1 ASCII, N,7,2 ASCII optional.

RS485 default parameter:19200, N 8 2 RTU,station number is 1.

Ethernet +: Support the standard Modbus TCP protocol, it can communicate with the configuration, touch screen, PLC and other third-party host computers, which must support Modbus TCP protocol.

Among them:

Ethernet default parameters:IP: 192.168.1.111 Subnet mask: 255.255.255.0 Gateway: 192.168.1.1

#### <span id="page-11-0"></span>**2.2.4 Module parameter configuration method introduction, when the module is used as remote IO**

There are three ways to configure remote IO parameters:

① It can be configured via programming software - tools - remote modules (recommended);

② It can be configured via the hardware configuration and TO instructions, when the module is hung behind the host PLC through the parallel port;

③ It can be configured via MODW instructions through the serial communication.

#### <span id="page-11-1"></span>**2.2.5 Parameter configuration example: The module is configured by programming software remote module tool**

#### **Hardware connection**

- ① Through the RS485 communication port (the terminals of A +,B- on the module) connection: If the computer has a serial port, you can use the converter of 232 to 485 connecting with the module; if it has one USB interface, you can use the converter of USB to 485 connecting with the module.
- ② Through the connection of Ethernet + communication interface: You can connect the module with the computer's network port directly by the standard network cable, or take the computer and module connected to the switch.

#### **Software operation steps**

Click on the the menu bar tool of programming software- "remote module":

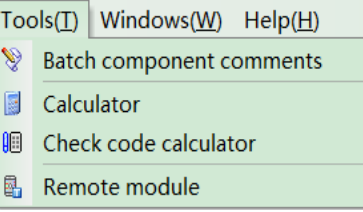

Click the button  $\frac{1}{2}$  in the pop-up window to open the "Online" window. The module default address is 1,19200, N 8 2 RTU, the online success is as follows:

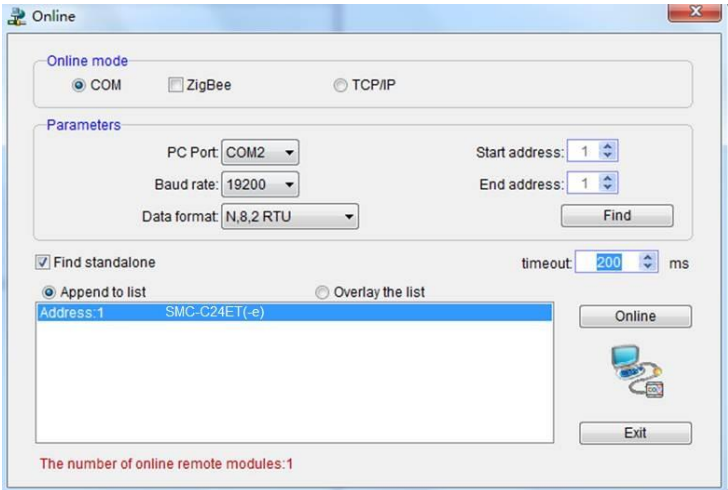

If there is only one machine connected with 485 line, then check "stand-alone search"; if there are more than one, then remove the button of "stand-alone search", and set the start address and end address, so that all the machines connected with 485 line can be found and achieve parameter configuration.

Click to exit, enter the configuration interface, as shown below:

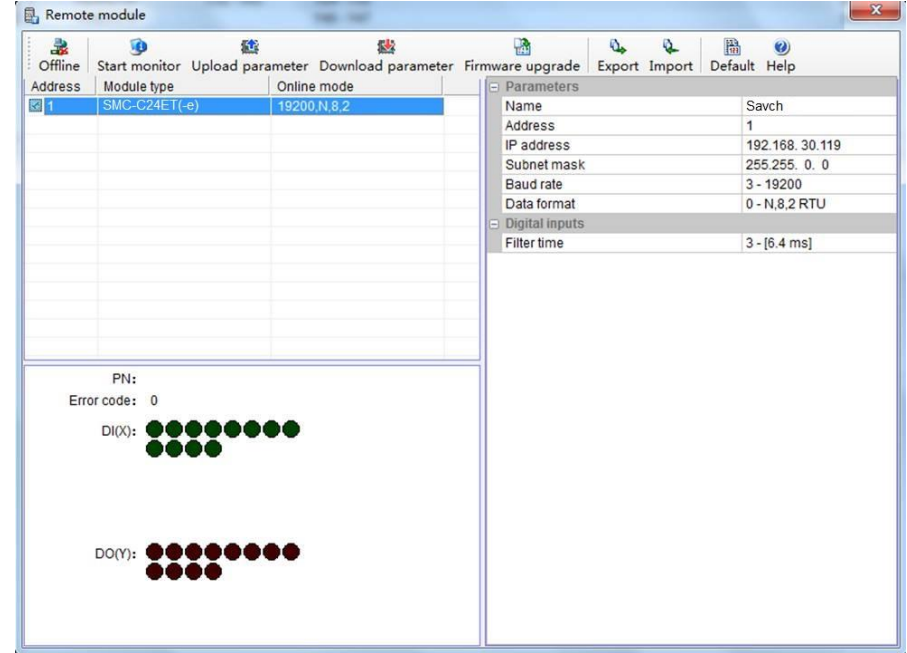

We can change the module name, address, IP, subnet mask, baud rate, data format and other communication parameters in the communication parameter area.

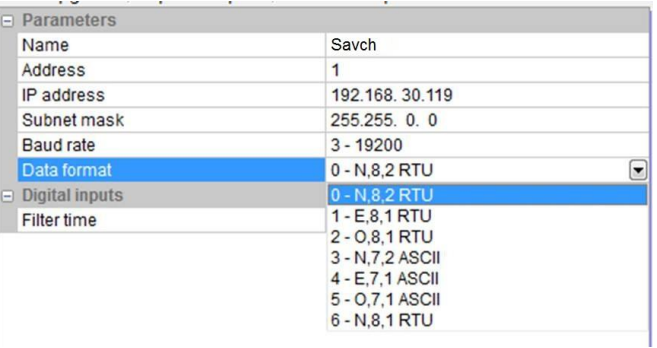

In the external switch input area, we can set the channel filter time.

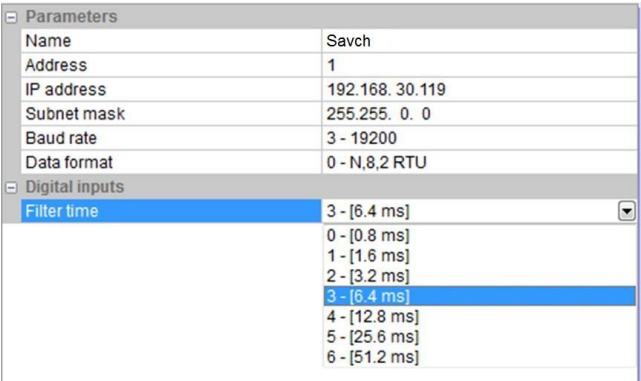

After setting, select the "Download parameter" to download the parameter into the module.

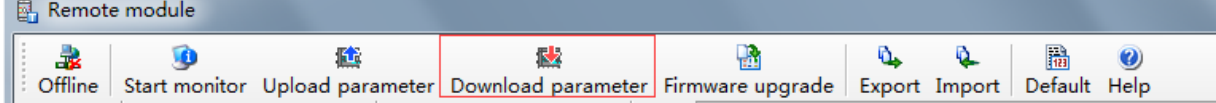

In addition, we can do the following operations through the remote module tool:

- ① Online monitoring the channel value of module, error code.
- ② Upload the module parameter, upgrade the module firmware, then make the module support new features.
	- ③ It can export the module configuration to save or import and restore the default value.

## <span id="page-13-0"></span>**2.2.6 Remote IO application example (RS485 mode): The PLC reads the 12 input channels status of the SMC-C24ET module**

- ① Hardware wiring: PLC connects to 485 port of module by shielded twisted pair, A + connects to A +, Bconnects to B-, if the PLC connects to multiple remote IO modules, it needs to use hand in hand way to connect.
- ② Modbus address: It can be seen from the above CR parameter list of digital module that the CR code 10H ~ 1CH of SMC-C24ET module stores the input status of channels 1 ~ 12.
- ③ PLC program: Host PLC wants to read the 12 channels input status of remote IO module SMC-C24ET. In this example, SMC-C24ET communication is the default parameter: Station number address is 1, baud rate is 19200, data format is N 8 2 RTU. The PLC reads the 12 channels input status of SMC-C24ET module:

//Network 1

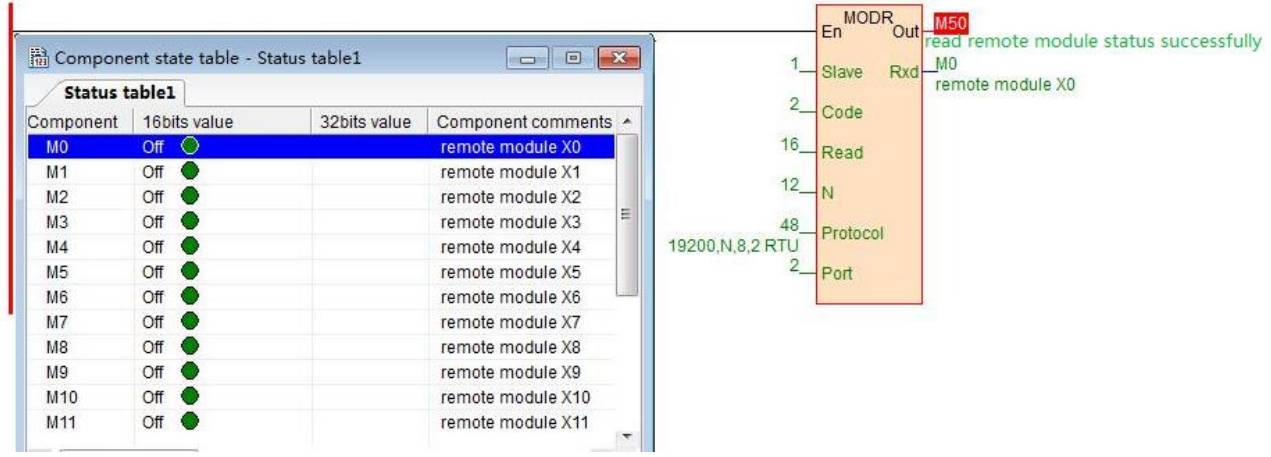

The host PLC reads the 12 channels input status of SMC-C24ET by Modbus read instruction MODR, the start address is 10H (hexadecimal), that is, the decimal value is 16. When the communication is successful, M50 is ON, the input points status which are read back will be stored in M0-M11.

### <span id="page-13-1"></span>**2.2.7 Remote IO application example (RS485 mode): The PLC writes the 12-channel output values of SMC-C24ET module**

- $\Omega$  Hardware wiring: PLC connects to 485 port of module by shielded twisted pair, A + connects to A +, Bconnects to B-, if the PLC connects to multiple remote IO modules, it needs to use hand in hand way to connect.
- $\circled{2}$  Modbus address: From the above digital module CR parameter table shows that, the output channel 1  $\sim$ 12 output values of 12-channel module are stored in address 50H~5CH.
- ③ PLC program: Host PLC wants to write the 12-channel output values of remote IO module SMC-C24ET. In this example, SMC-C24ET communication parameters: Station number address is 1, baud rate 19200, data format N 8 2 RTU. The program of writing 12-channel output values of SMC-C24ET is as follows:

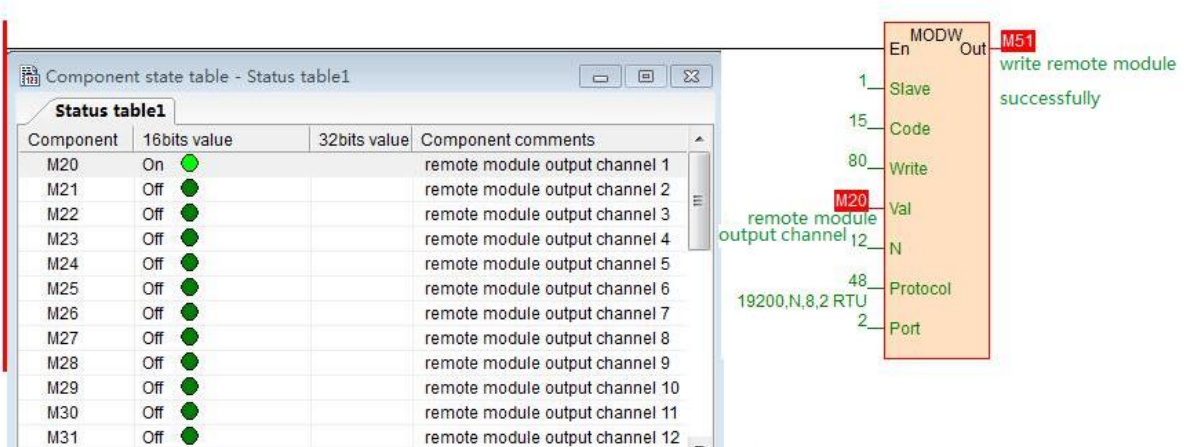

Host PLC writes the 12-channel output values of SMC-C24ET by Modbus write instruction MODW, the start address is 50H(hexadecimal), that is, the decimal value is 80. When writing successfully, M51 is ON, the 12-channel values which will be written into are stored in M20-M31.

### <span id="page-14-0"></span>**2.2.8 Remote IO application example (Ethernet mode): PLC read and write each channel input and output values of SMC-C40ET-e**

- ① Hardware wiring: PLC and module Ethernet port connected with a shielded network cable, they can be connected directly or through the switch.
- ② Modbus address: From the above H64XDT-e digital module CR parameter table shows that the input values of module input channel 1 ~20 are stored in the address 10H~24H. The output values of module output channel 1-20 are stored in 50H~64H.
- ③ PLC program: Read the 20-channel input status of remote Ethernet module H64XDT-e and write the 20-channel output values of SMC-C40ET-e, if the module IP address is 192.168.1.112, station number address is 1, the read results are stored in the M100~M119, the values to be written are stored in the register M200-M219. As follows:

//Network 3

//Network 2

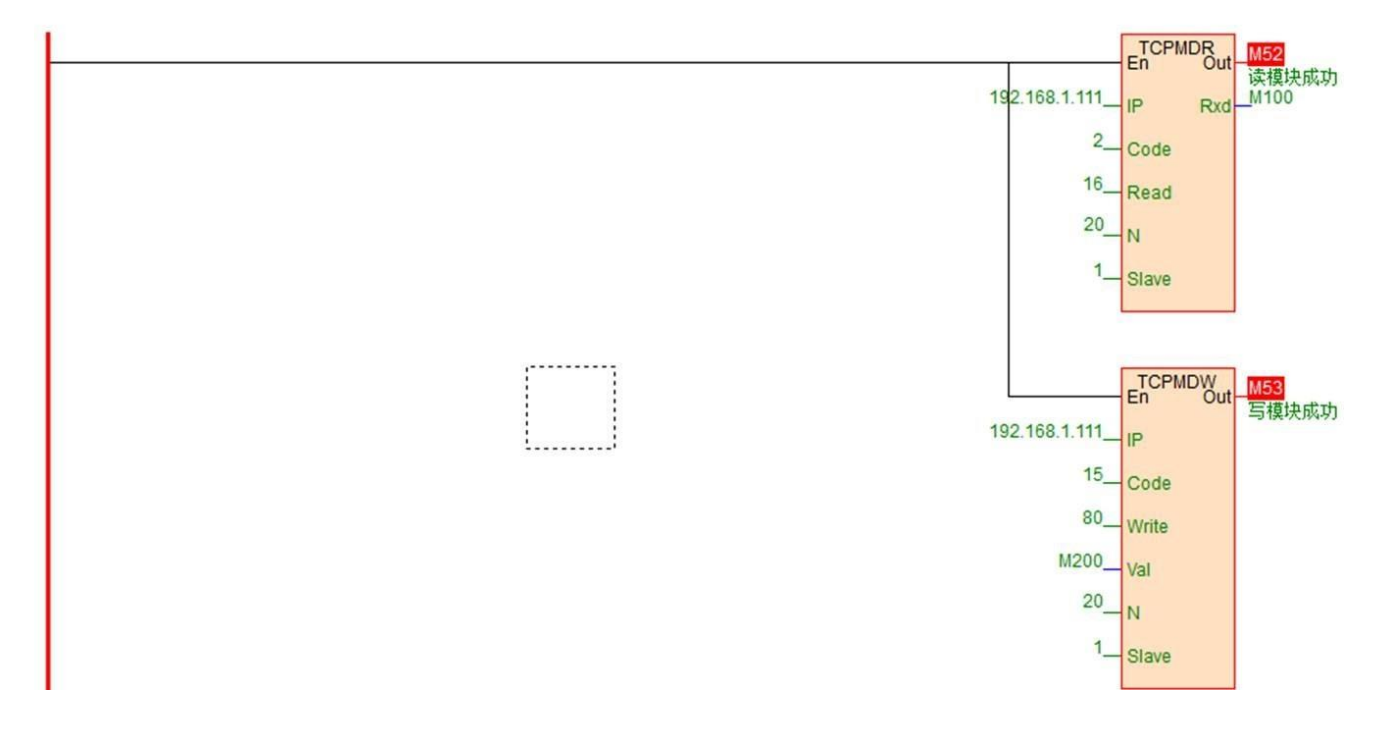

- Innovate for more | Win forever
- Industry intelligence | Energy saving | Green power

#### **Qualification**

Designed by Taiwan savch electric Received ISO9001 and CE certificate All rights reserved. Subject to change without further notice.